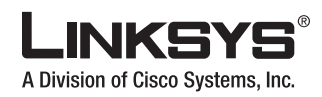

### **Package Contents**

- Wireless-G Business Ethernet Bridge •
- Two SMA Detachable Dipole Antennas •
- User Guide on CD-ROM •
- Quick Installation •
- Ethernet Network Cable •
- Power Adapter
- Product Stands •
- Registration Card

### **QUICK INSTALLATION**

### **BUSINESS SERIES**

### **Wireless-G Business Ethernet Bridge**

illilli<br>CISCO Model: **WET200** Download from Www.Somanuals.com. All Manuals Search And Download.

## **1� Installation**

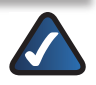

**NOTE:** For details on placement options such as using the stands or wall-mounting, please refer to the User Guide on the CD-ROM.

A. Connect one end of an Ethernet network cable to the LAN port on your PC, then connect the other end to Ethernet port 1, 2, 3, 4, or 5 on the Bridge.

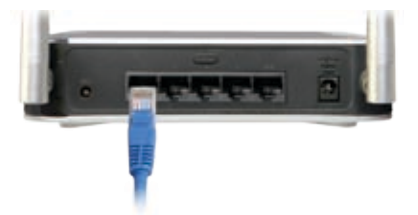

**B.** Connect the power adapter to the Bridge's Power port, and then plug the other end into an electrical outlet.

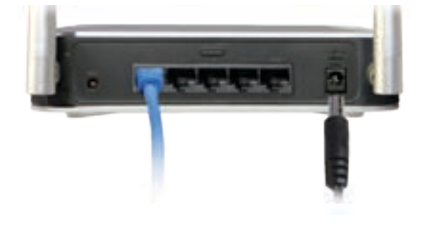

**C.** The Power LED on the front panel will light up green as soon as the power adapter is connected properly.

### **Hardware installation is now complete.**

# **2� Configuration**

Follow these instructions to set up the Bridge in Infrastructure mode. For information on advanced configuration refer to the User Guide on the CD-ROM.

- A. Assign your PC a static IP address in the same subnet as the Bridge's default IP address, **192.168.1.226**.
- **B.** Open your web browser. Enter **http://192.168.1.226** in its Address field. Press **Enter**.

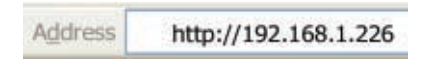

Download from Www.Somanuals.com. All Manuals Search And Download.

- **C.** The login screen appears. Enter the default user name and password, **admin**, in lowercase letters in the *User name* and *Password* fields. Click **OK**.
- The web-based utility's *Setup* screen **D.** (the default screen) appears. Select the **Wireless** tab at the top of the screen.
- The Wireless tab's *Basic Settings* **E.** screen appears. Click **Site Survey** to search for your wireless network.

- The *Wireless Site Survey* screen **F.** displays a list of wireless networks in your area. Find your wireless network and connect to it by clicking the radio button to its left.
- **G.** The next screen shows your wireless network's security settings. If the *Security Mode* is **Disabled**, security is not configured; click **Apply**. Otherwise, fill in the security settings (for example, the shared secret, or the passphrase and keys). Then click **Apply**.

Download from Www.Somanuals.com. All Manuals Search And Download.

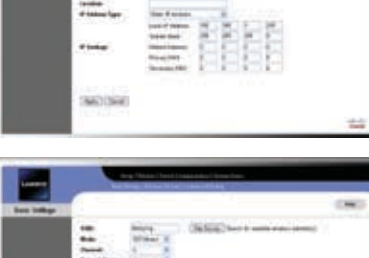

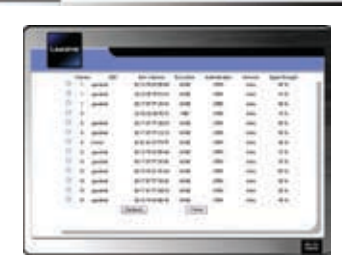

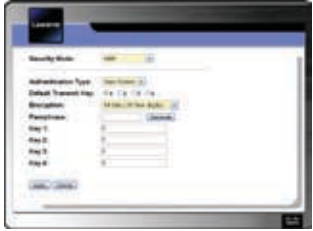

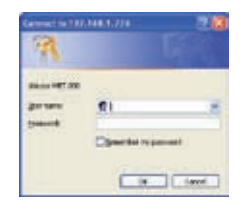

- A message briefly notifies you that **H.** the system is restarting, then the Wireless tab's *Basic Settings* screen appears, displaying your wireless network's basic settings. Select the **Setup** tab to display the *Setup* screen.
- If the Bridge's default IP address **192.168.1.226** conflicts with the addresses on your network, change the Bridge's IP address as follows: **I.**
	- To assign a static IP address, select **Static IP Address** from the drop-down menu, then fill out the *Local IP Address*, *Subnet Mask*, *Default Gateway*, *Primary DNS*, and *Secondary DNS* fields. Then click **Apply**.
	- To have a DHCP server assign an IP address to the Bridge, select **Automatic Configuration-DHCP** from the drop-down menu, then click **Apply**.

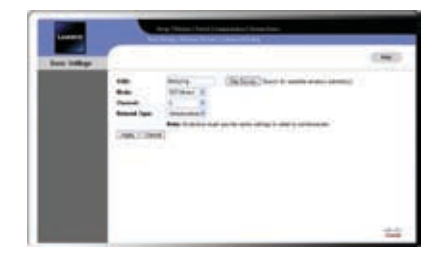

### **Congratulations! Configuration is now complete.**

For additional information or troubleshooting help, please refer to the User Guide on the CD-ROM. Additional support is also available via e-mail or by phone.

**24-Hour Technical Support** 800-326-7114

**E-mail Support** support@linksys.com

**Website** http://www.linksys.com http://support.linksys.com

Linksys is a registered trademark or trademark of Cisco Systems, Inc. and/or its affiliates in the U.S. and certain other countries. Copyright © 2007 Cisco Systems, Inc. All rights reserved. Other brands and product names are trademarks or registered trademarks of their respective holders.

**RMA (Return Merchandise Authorization)** http://www.linksys.com/support

**FTP Site** ftp://ftp.linksys.com

**Sales Information** 800-546-5797 (800-LINKSYS)

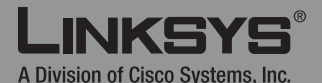

7060710NC-AI

Download from Www.Somanuals.com. All Manuals Search And Download.

Free Manuals Download Website [http://myh66.com](http://myh66.com/) [http://usermanuals.us](http://usermanuals.us/) [http://www.somanuals.com](http://www.somanuals.com/) [http://www.4manuals.cc](http://www.4manuals.cc/) [http://www.manual-lib.com](http://www.manual-lib.com/) [http://www.404manual.com](http://www.404manual.com/) [http://www.luxmanual.com](http://www.luxmanual.com/) [http://aubethermostatmanual.com](http://aubethermostatmanual.com/) Golf course search by state [http://golfingnear.com](http://www.golfingnear.com/)

Email search by domain

[http://emailbydomain.com](http://emailbydomain.com/) Auto manuals search

[http://auto.somanuals.com](http://auto.somanuals.com/) TV manuals search

[http://tv.somanuals.com](http://tv.somanuals.com/)